# SP23 MSE 598 Lecture #4: SENSELET

# Exploring SENSELET Visualization and Alert Features

Checklist before you start:

- You need to connect to **IllinoisNet**
- Recommend to use **Chrome** browser

## Task 0: Login to Grafana and open the dashboard

# 0.1 Login URL:<http://130.126.138.66:3001/>

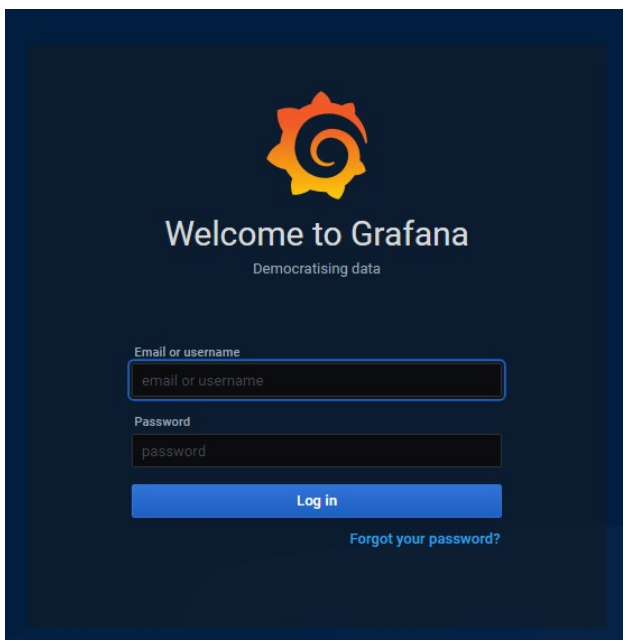

## 0.2 Enter username and password

### Please use the username and password in this google sheet: [https://docs.google.com/spreadsheets/d/1EYg3iOBaM0EtPdgTXwi1XQDiH0](https://docs.google.com/spreadsheets/d/1EYg3iOBaM0EtPdgTXwi1XQDiH0pzAMqvN0rwhJwfpPk/edit?usp=sharing) [pzAMqvN0rwhJwfpPk/edit?usp=sharing](https://docs.google.com/spreadsheets/d/1EYg3iOBaM0EtPdgTXwi1XQDiH0pzAMqvN0rwhJwfpPk/edit?usp=sharing)

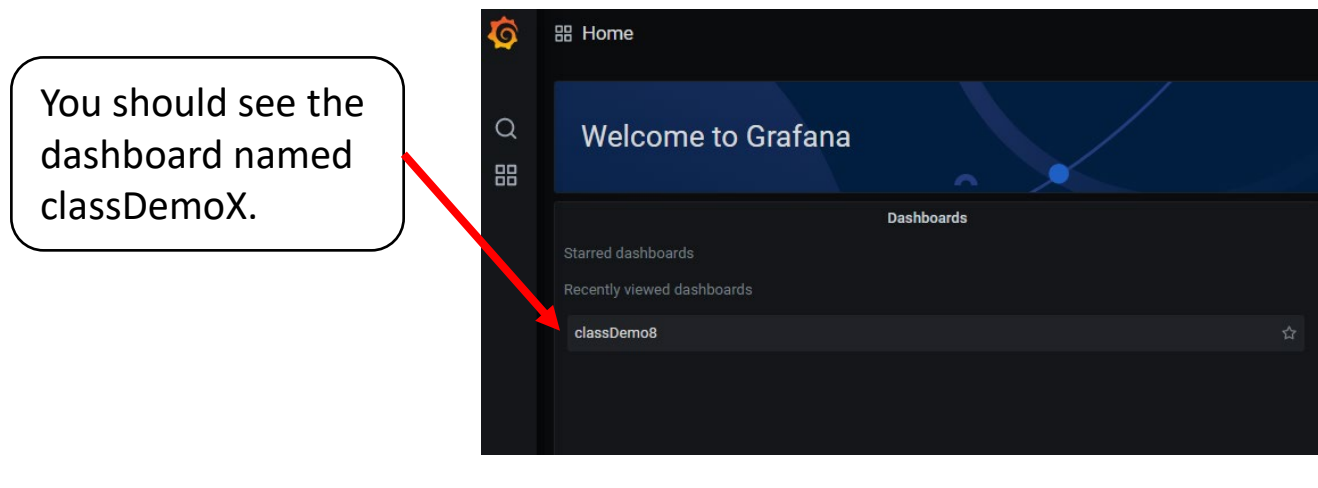

**If not,** please click **Manage** button

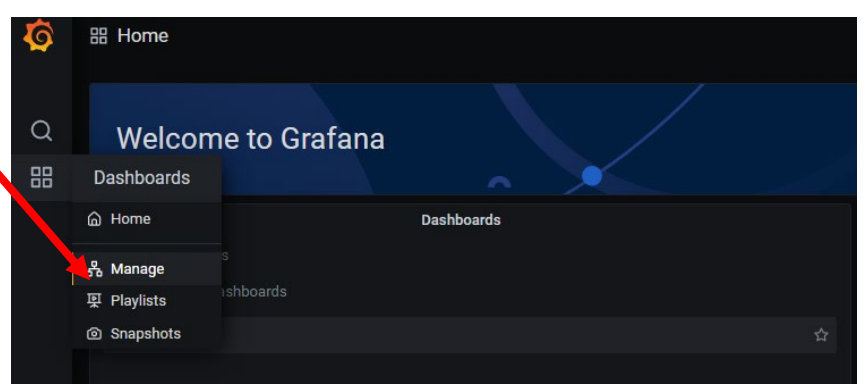

₲ Then click the **OD** Dashboards<br> **OD** Manage dashboards & folders dashboard name. $\hbox{\tt Q}$ 옮 Manage **및 Playlists** @ Snapshots **PA** General classDemo8

You should see a dashboard like this. **Congrats! Task 0 finish.**

The dashboard shows multiple sensor data from 02/20/2021 to 02/22/2021.

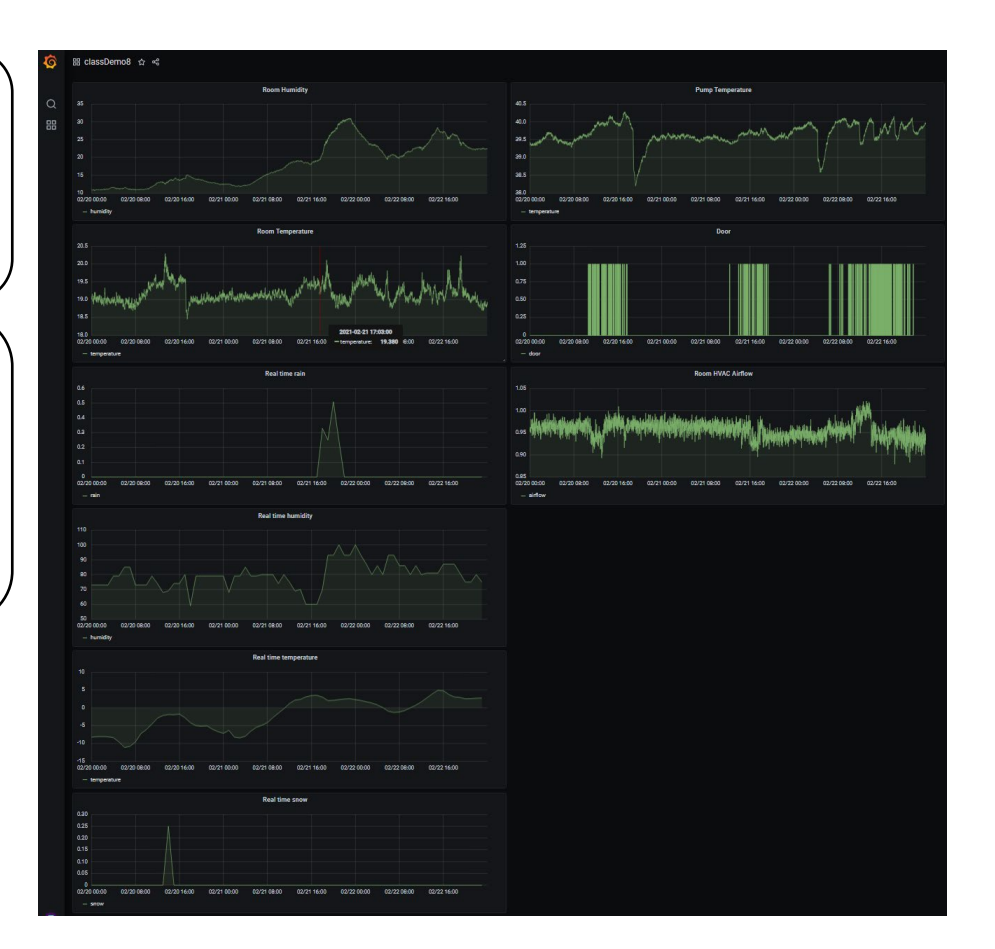

## Task 1: View the data

#### 1.1 View the data - Basics

Click edit button  $\overline{Q}$ of the Room 噐  $25$ Humidity panel 02/21 00:0

You can use the panel name or legends to know the sensor name. This panel shows the humidity data in a cleanroom.

You can move your mouse over the graph and read the value of each data point.

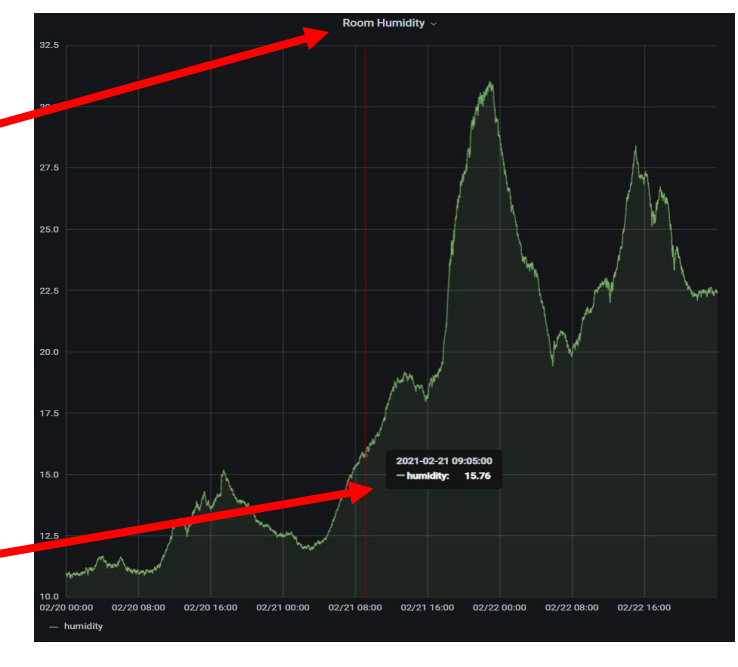

If you are interested in the data in a specific time period, you can **drag** to zoom into the time period you want to view

If you want to go back to the original time range, Click the recently used absolute ranges It should be 2021-02-20 - 2021-02-22. Or you can set up the time manually using

From and To .

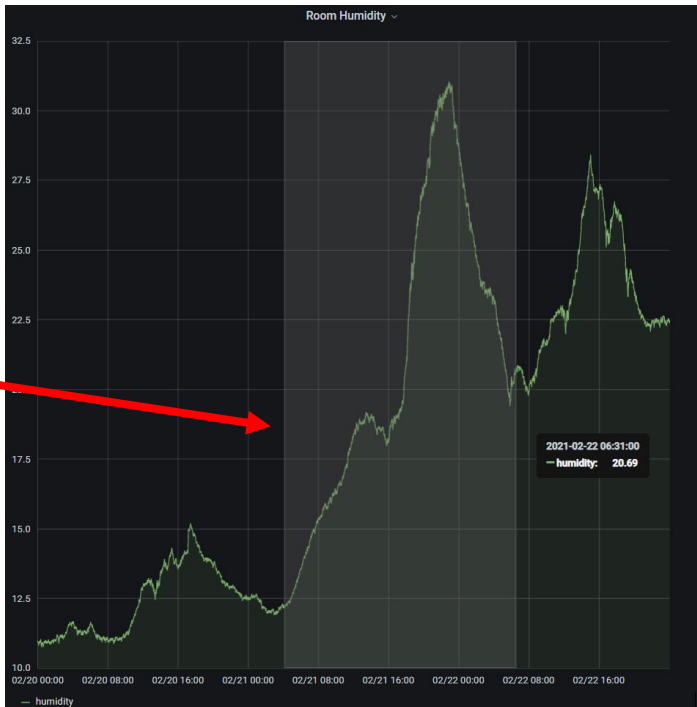

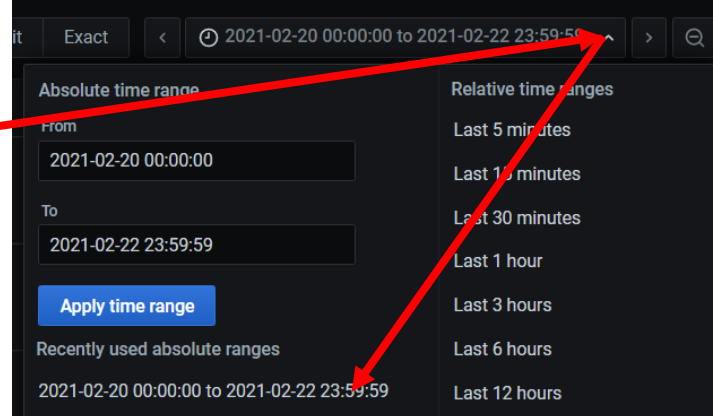

4

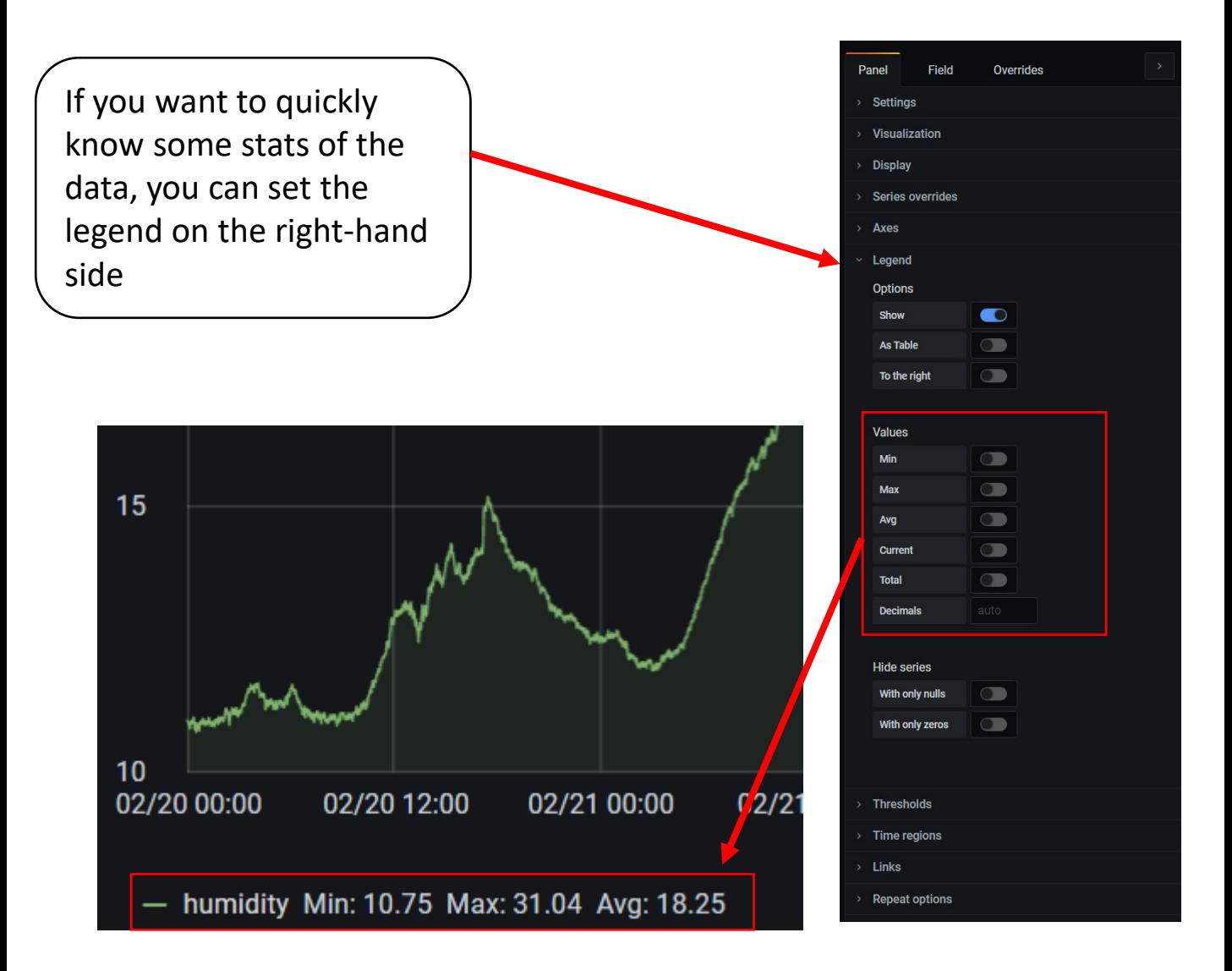

**Now please use above tips to view different panels to get familiar to the Grafana and provided data.**

#### 1.2 View the data - Advance

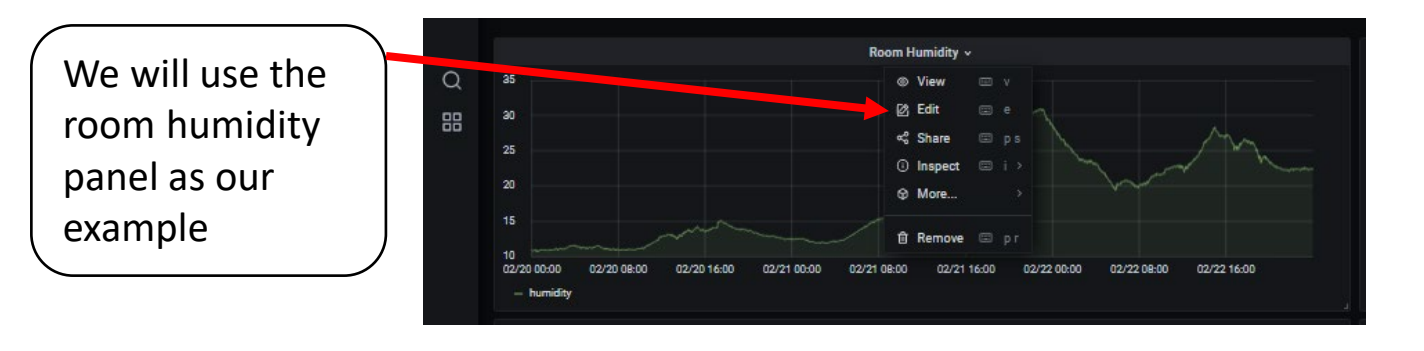

#### 1.2.1 Preprocess the data in Grafana

Sometimes, the real trend may be hided under the noise. In this session, you will learn how to smooth the data with functions embedded in Grafana.

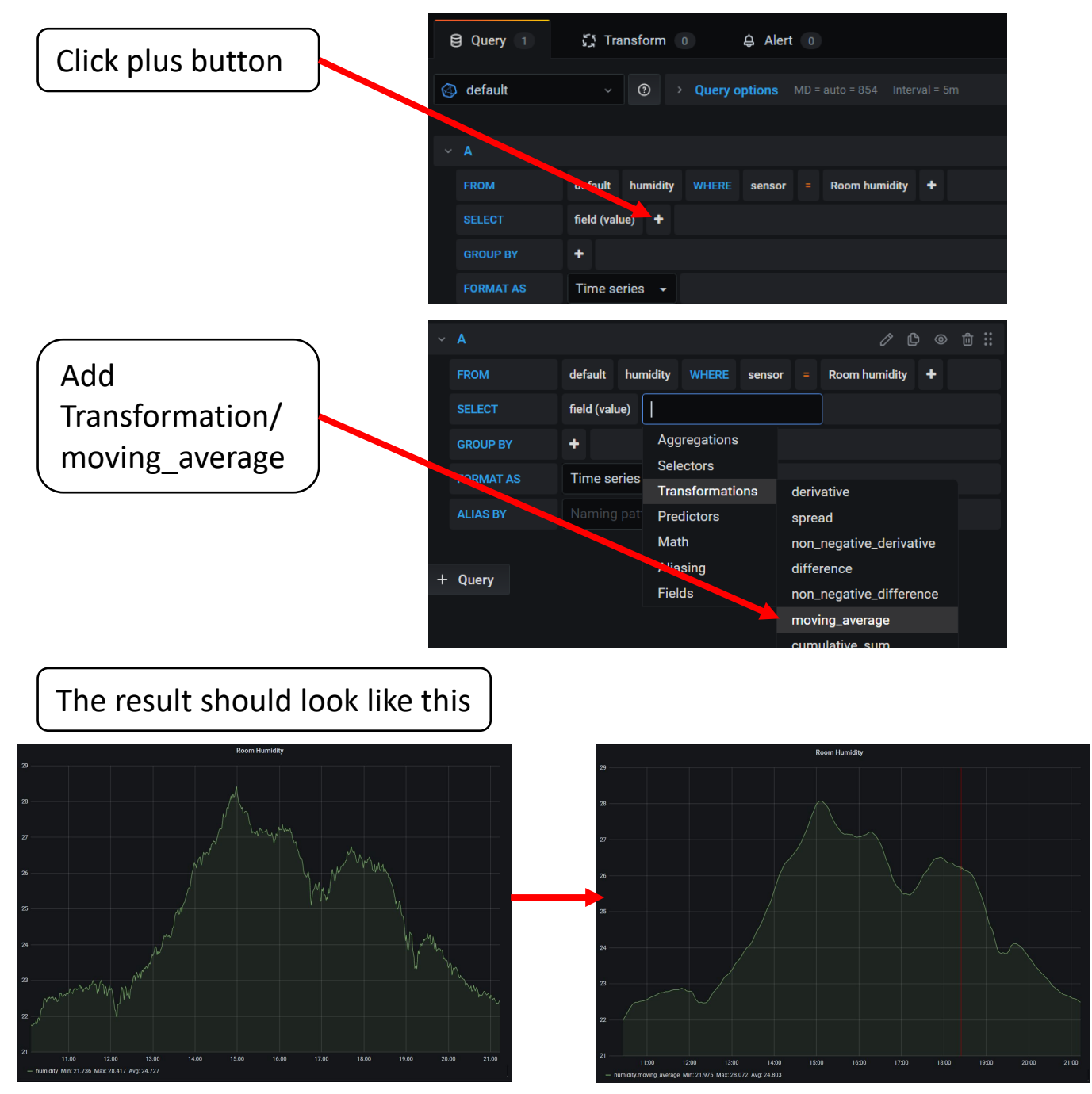

Room humidity data is not very noisy. Try to smooth the data in the **Room HVAC Airflow panel** and discuss the result.

The result should look like this

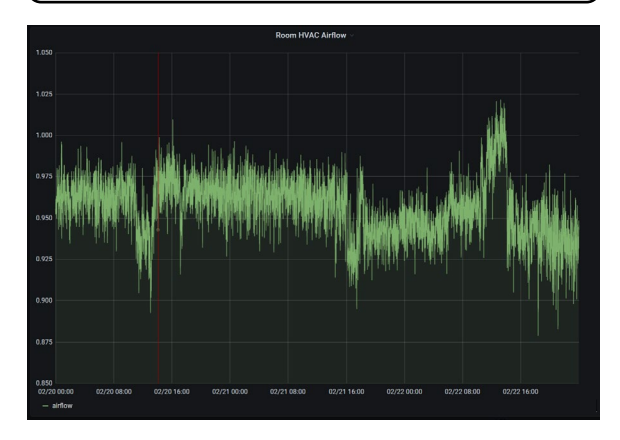

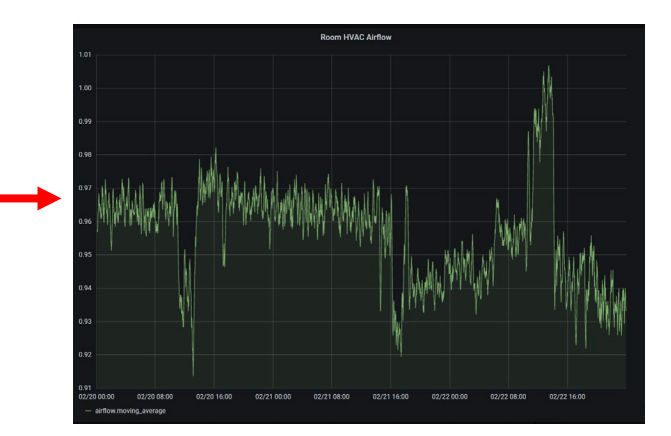

#### 1.2.2 Show multiple data series in one panel

If we want to view multiple sensor streams in the same panel, we can apply the following steps.

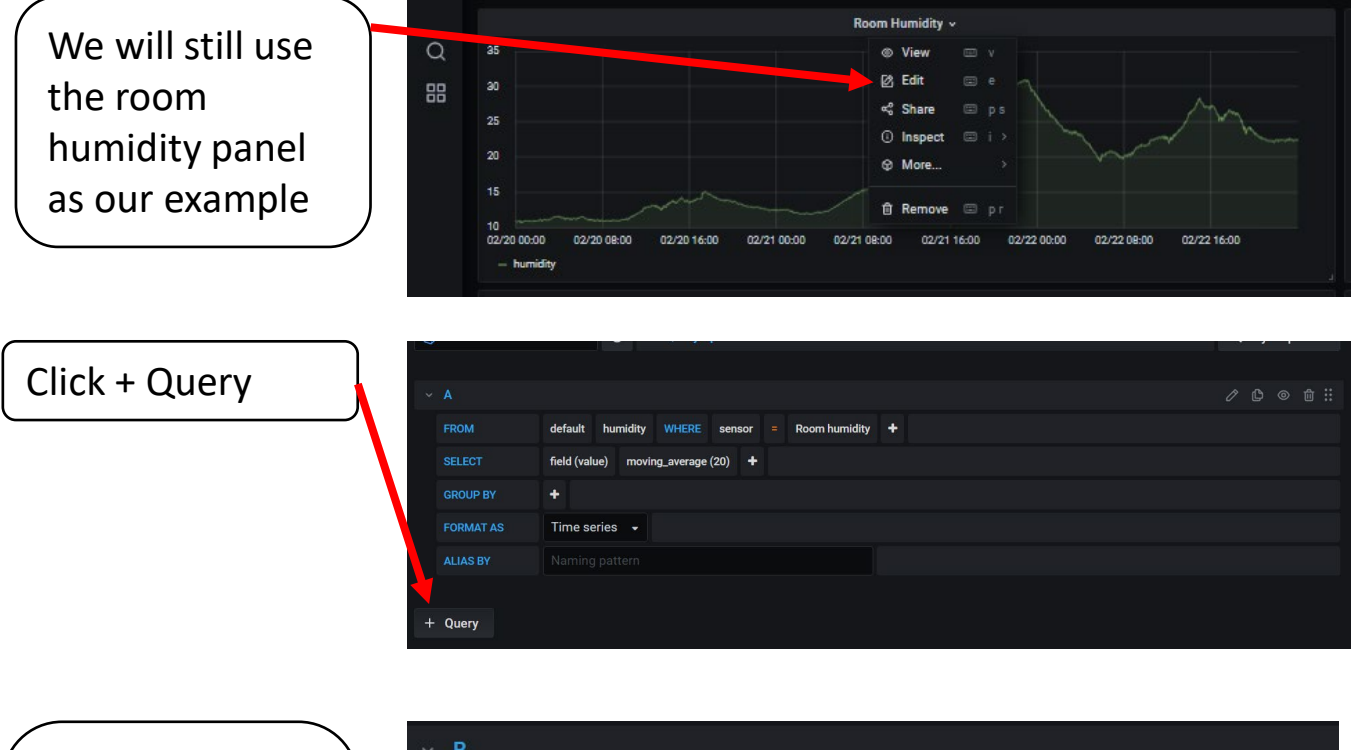

Here we are interested in comparing indoor humidity and outdoor humidity. You can set the query like this. <sup>7</sup>

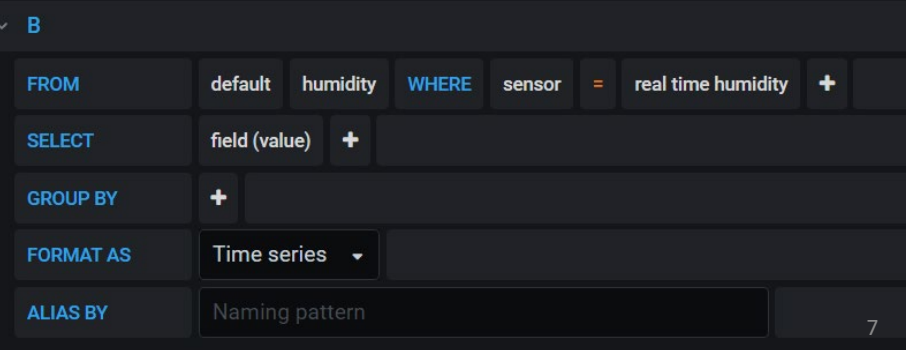

# The result should look like this

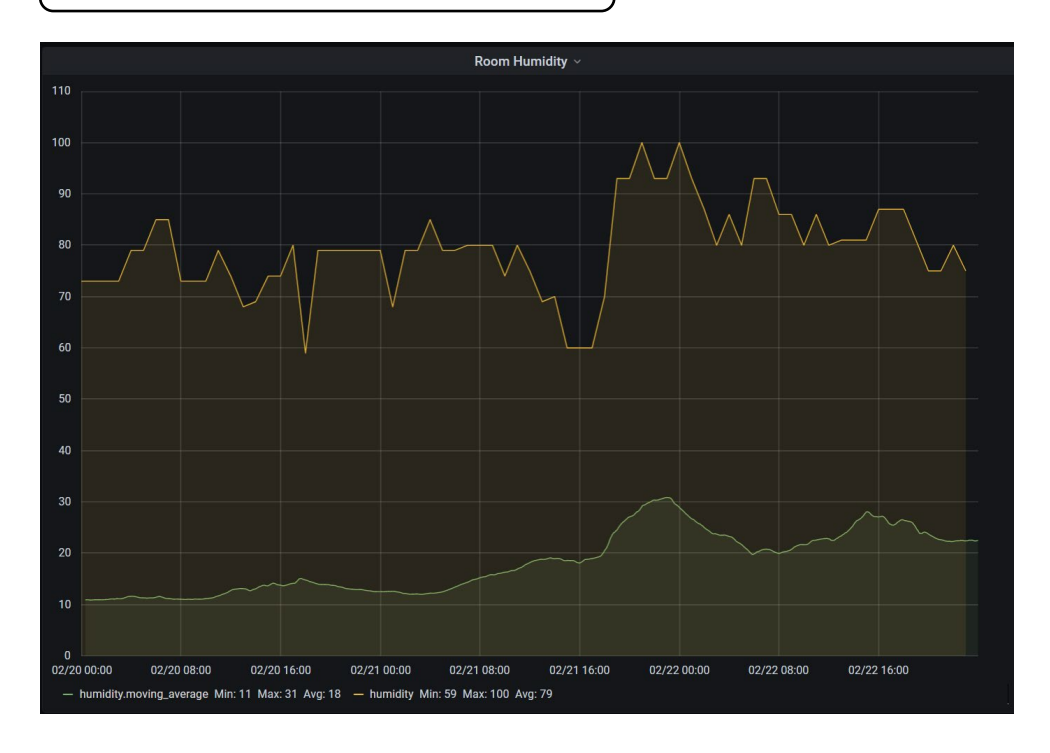

Now you know how to

- View the data
- Preprocess the data
- Put different data sources into the same panel

Please use these skills to explore the dashboard and when you are browsing the dashboard, please think about the two questions below.

## Discussion:

- 1. What interesting patterns or abnormal values can you find in each panel? Can you guess what causes those abnormal values?
- 2. What correlations can you find among different panels? Can you use the correlations to explain those abnormal values that you observe in question 1?

# **Congrats! Task 1 finish.** <sup>8</sup>

## Task 2: Add alerts (Optional)

When the system detects abnormal values, e.g., a very high humidity, the system can send alerts via the e-mail.

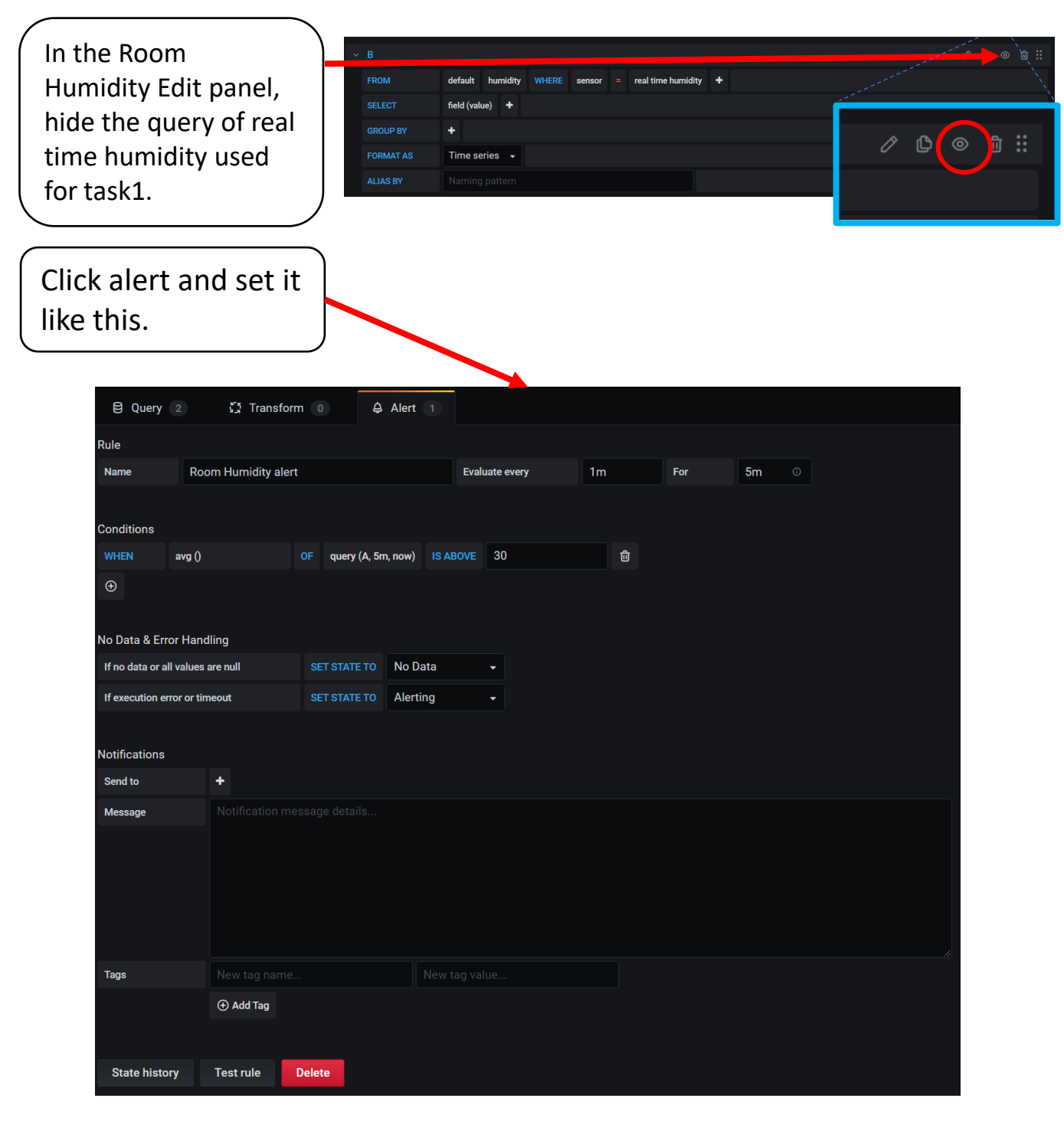

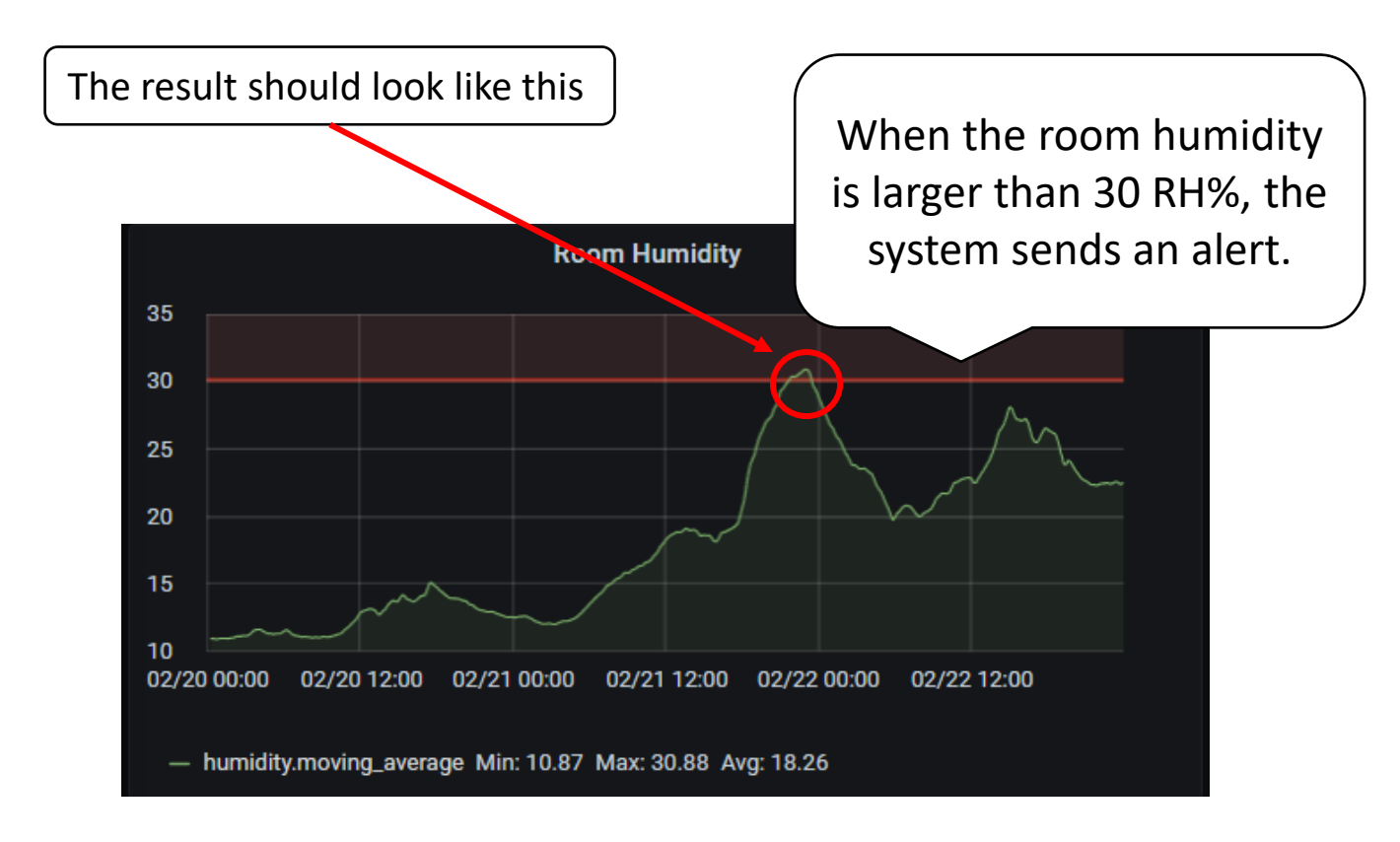

# **Congrats! Task 2 finish.**

## Supplementary: Data source locations and descriptions

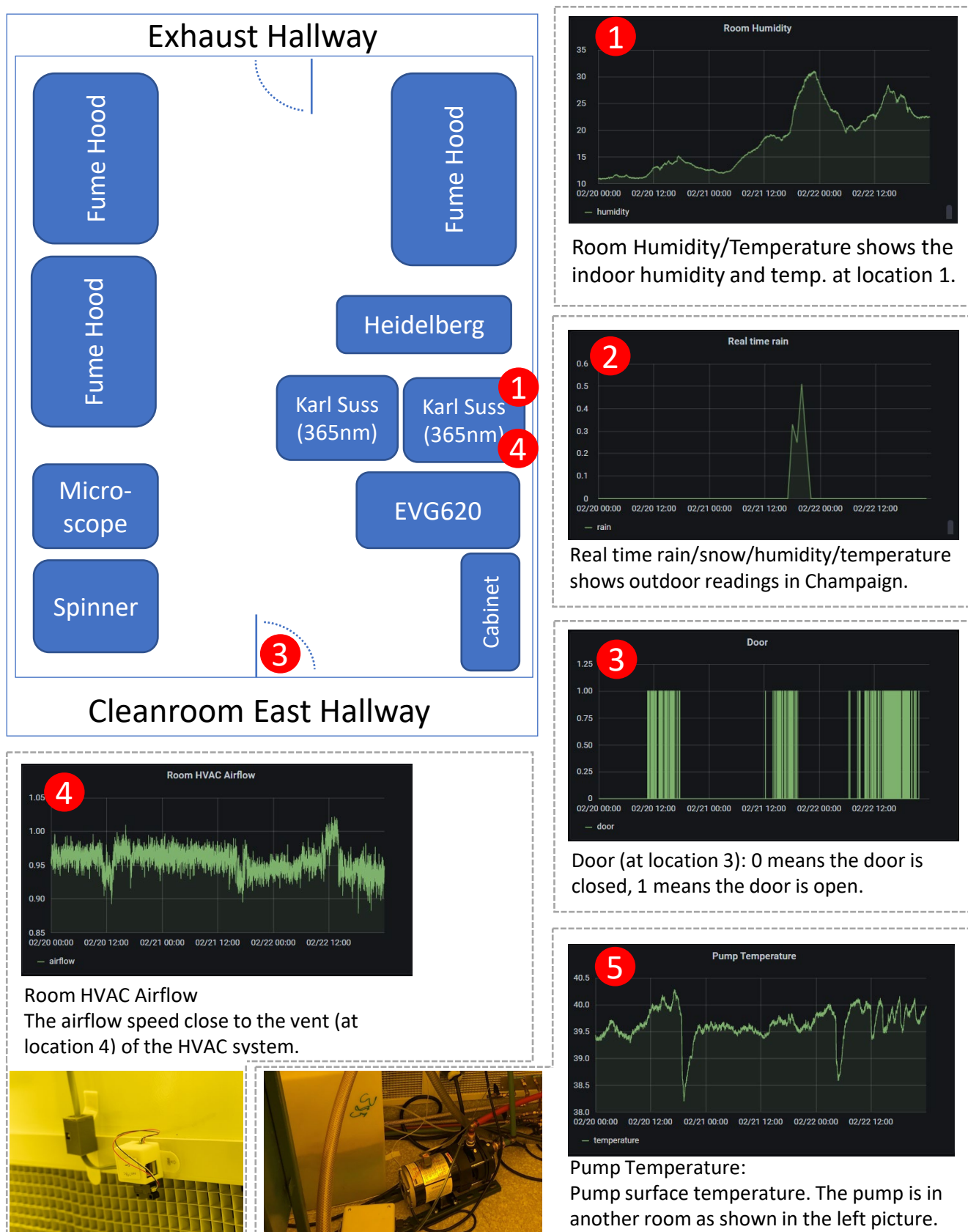